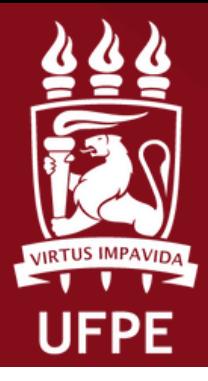

**ROPESOI** PRÓ-REITORIA DE PESQUISA E INOVAÇÃO

**Coordenação de Iniciação Científica**

## **DISCENTE EXTERNO**

## **Fluxo para demonstrar interesse no plano de trabalho**

**Atenção: Este manual é meramente ilustrativo, devendo o(a) discente preencher os campos de acordo com a sua solicitação. É de inteira responsabilidade do(a) discente o preenchimento e a veracidade das informações prestadas. É recomendado a utilização do navegador Firefox**

UFPE - SIGAA - Sistema Integrado de Gestão de Atividades Acadêmicas

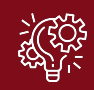

1. **O(A) discente externo (a) que deseja atuar como bolsista ou voluntário nos PROGRAMAS PIBIC e PIBITI UFPE, deve ter preenchido o formulário (https://forms.gle/iPqkwEhkVhMqDYZ8A) de solicitação de cadastro no SIGAA para seguir com os próximos passos desse manual**. **Caso o discente externo não tenha solicitado cadastro no SIGAA via formulário no prazo do edital, não será possível realizar os próximos passos.**

2. O(A) discente externo deve fazer o primeiro acesso no SIGAA: https://sigaa.ufpe.br/sigaa/verTelaLogin.do e realizar o autocadastro primeiramente clicando em "[Cadastre-se".](https://sigaa.ufpe.br/sigaa/public/cadastro/discente.jsf)

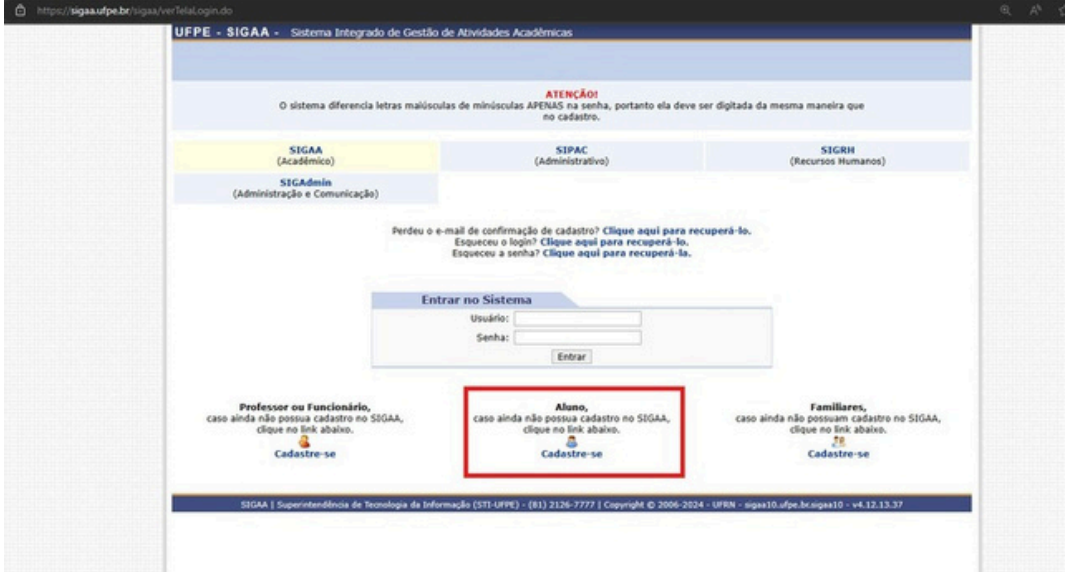

3. O(A) discente externo deve preencher todos os campos e indicar o CPF também no campo "Usuário"

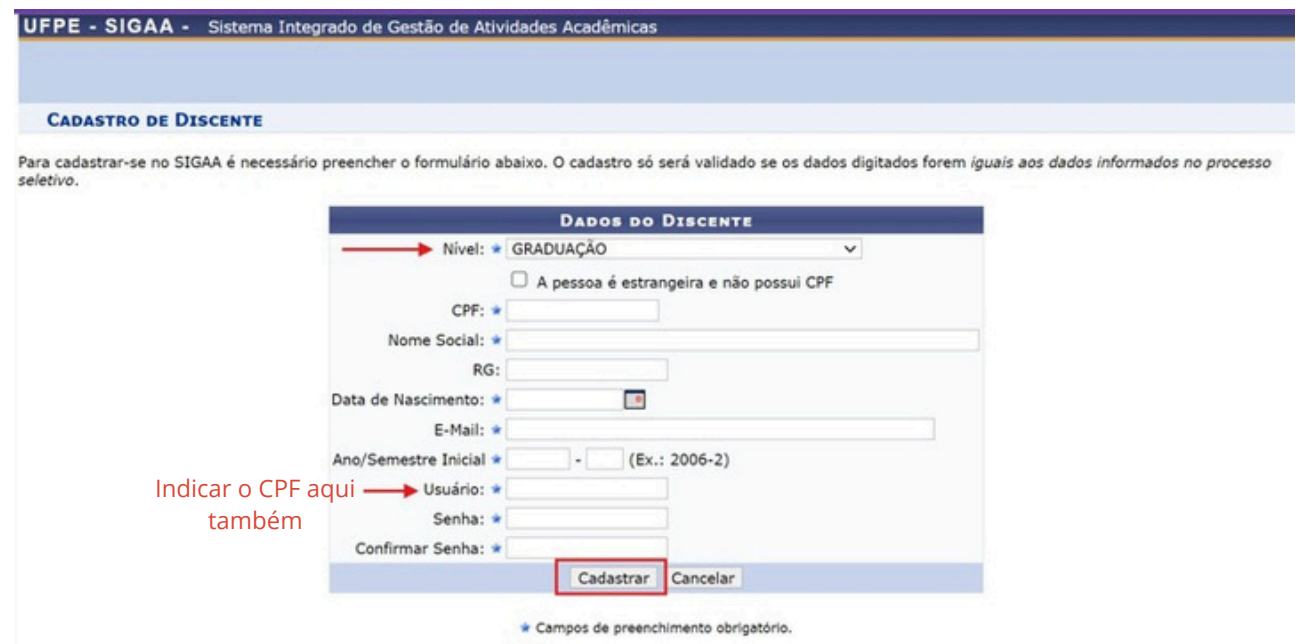

UFPE - SIGAA - Sistema Integrado de Gestão de Atividades Acadêmicas

4. Após o cadastro, o(a) discente que deseja atuar como bolsista ou voluntário, deve no SIGAA, clicar na aba Bolsas → Oportunidades de Bolsa

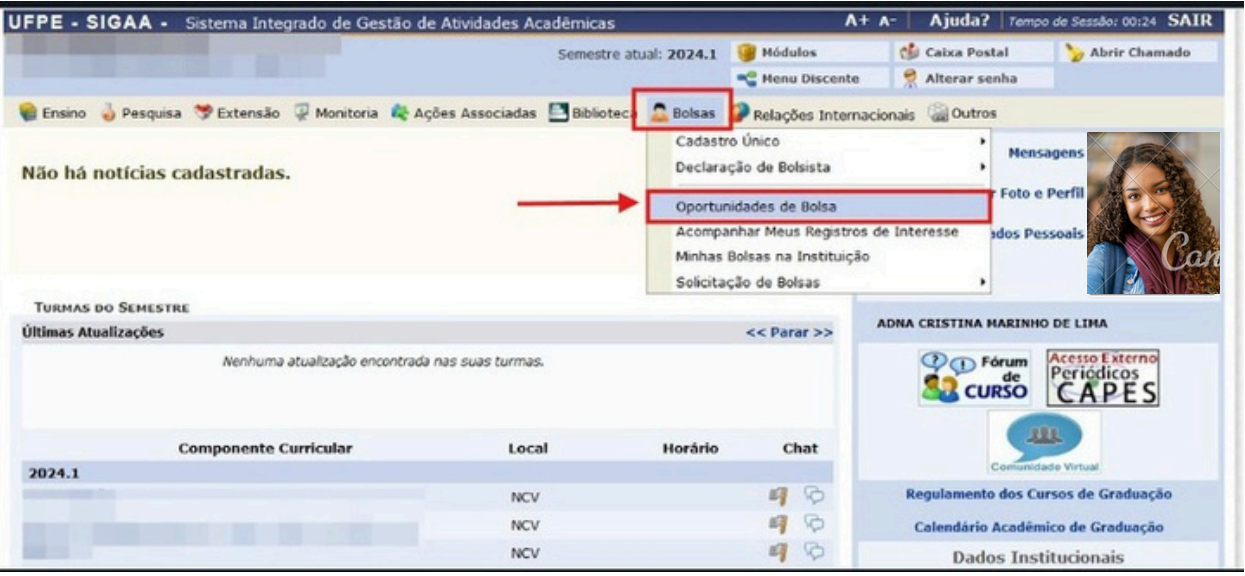

5. Selecionar o Tipo de bolsa PESQUISA para visualizar o(a)s docentes e planos de trabalhos inscritos.

Após selecionar o plano de trabalho do(a) docente, o(a) estudante deve clicar no item  $\frac{2}{\sqrt{2}}$  participar da seleção de bolsa de pesquisa' para se candidatar.

**OBS:** *O(A) discente pode aplicar os filtros: orientador, centro, departamento e área de conhecimento para encontrar o plano de trabalho que melhor se adéqua aos seus interesses.*

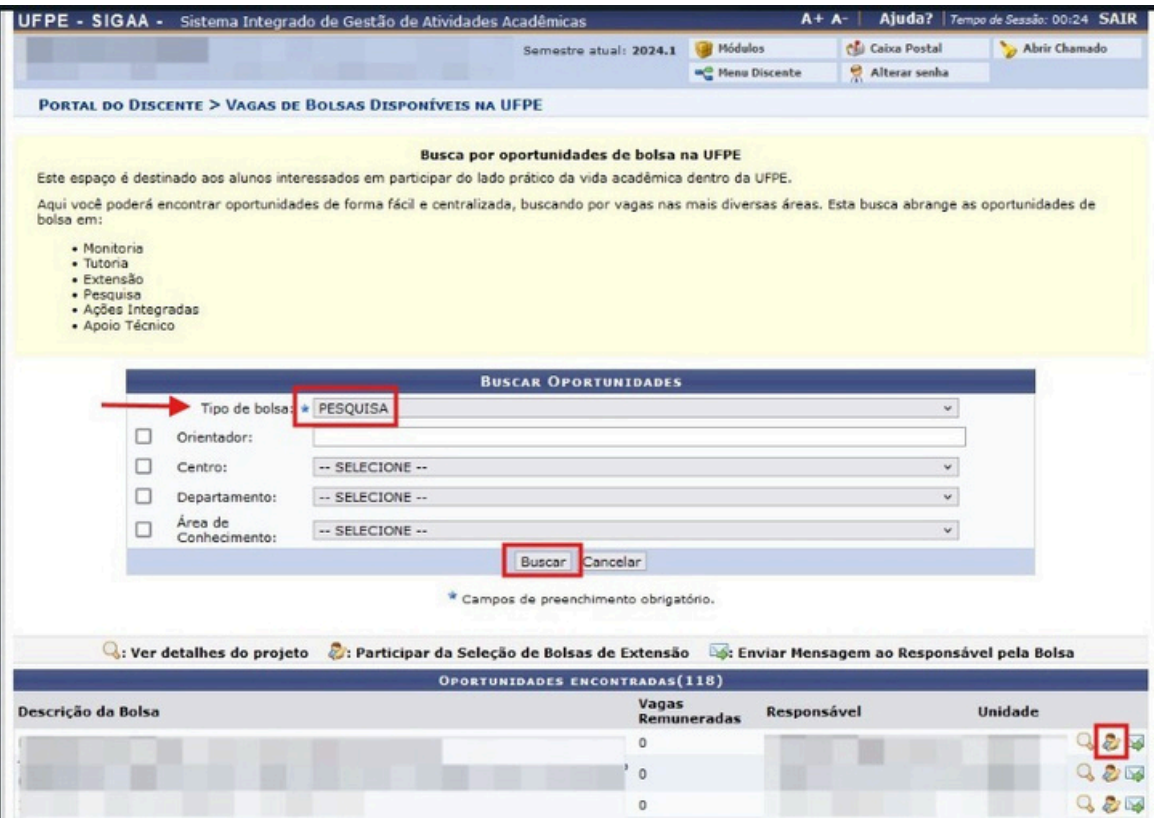

UFPE - SIGAA - Sistema Integrado de Gestão de Atividades Acadêmicas

## Discente - Oportunidade de Bolsa

6. Preencher as informações pessoais que serão visualizadas pelo(a) docente.

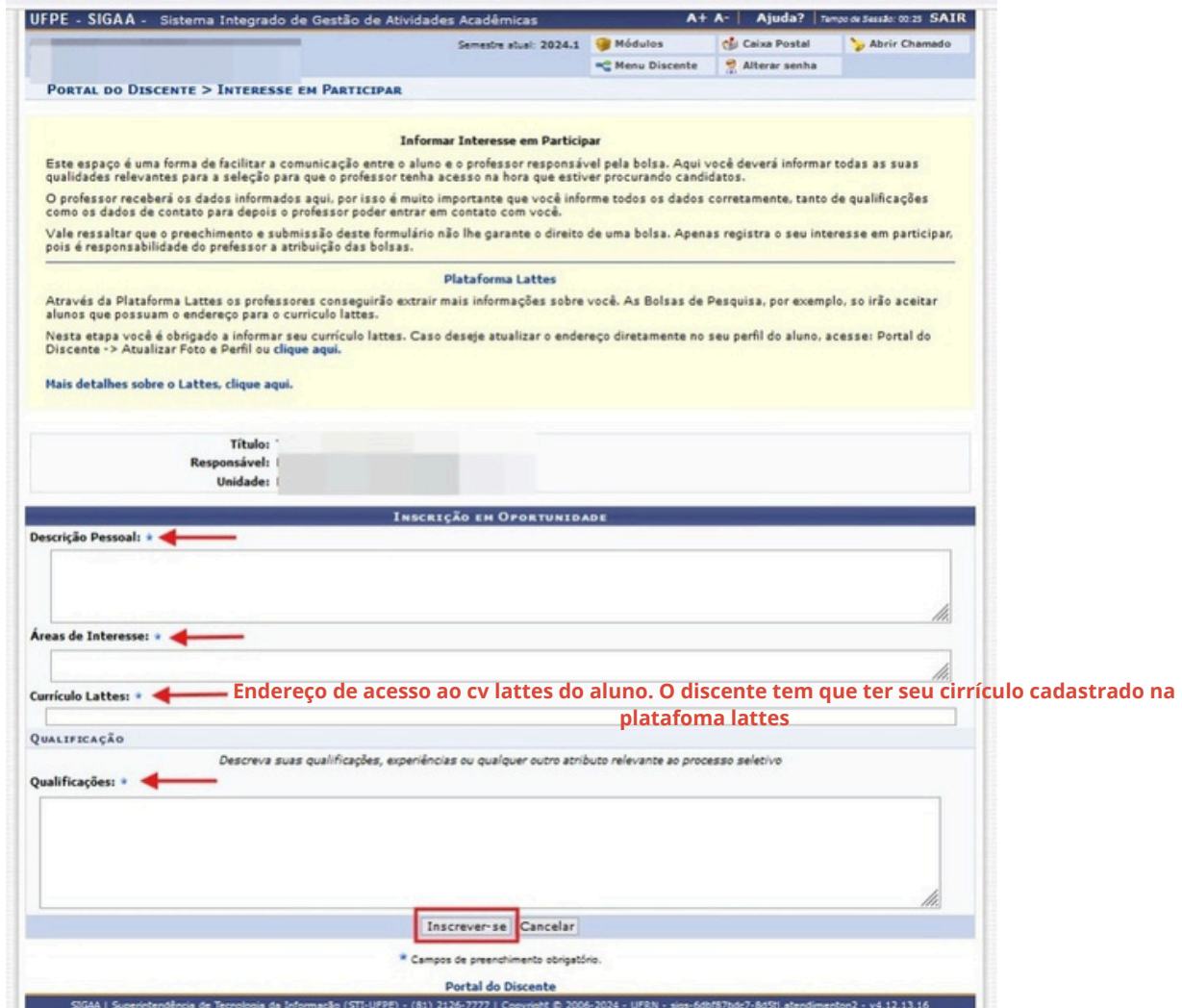

7. Confirmação de candidatura.

O pedido para atuar no Plano de Trabalho foi realizado. Agora o(a) estudante deve aguardar a seleção e indicação pelo Docente responsável pelo plano de trabalho no SIGAA.

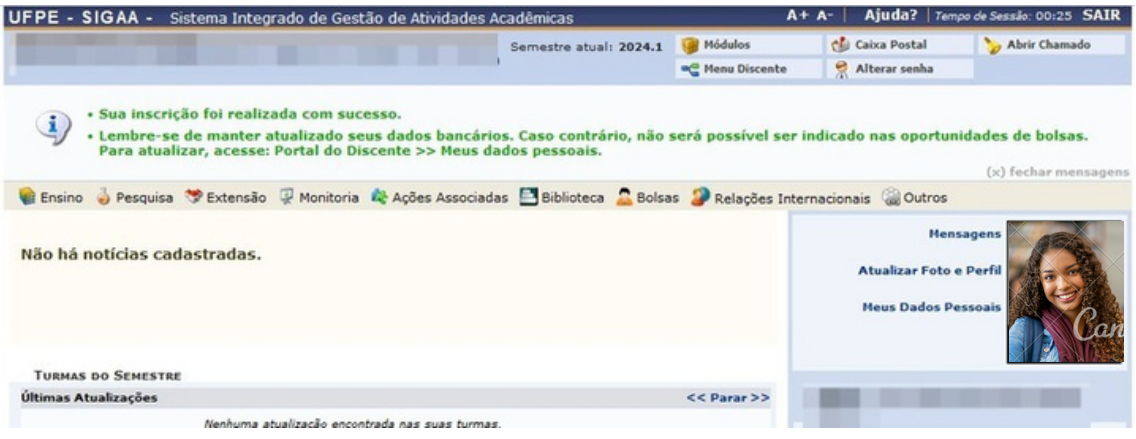